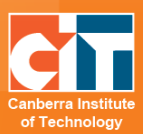

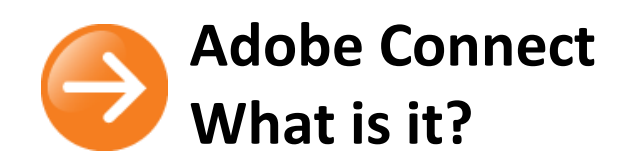

# **Introduction**

Adobe Connect is a live virtual classroom tool that can bring multiple people (up to 100) together in an online presentation, class or meeting. Adobe Connect brings the outside world into the classroom; connect with remote people, invite guest speakers to present from anywhere in the world, share videos, audio, desktops and more, and collaborate anytime, anywhere.

With Adobe Connect you can:

- **•** Talk to one person (or many people) in real time
- **•** Share your video images with others
- **•** Share files, presentations or media
- **•** Type instant messages to other participants
- **•** Share your computer screen

## *What kinds of equipment will I need?*

Adobe Connect is a web-based program that uses Adobe Flash technology, so anyone with a computer or mobile device and internet access can take part. Before using Adobe Connect you will need to check if you have the following:

- **•** A computer/mobile device with internet connection
- **•** Flash Player, version 10 or above

If you are taking part in, or creating a meeting that requires participants to see and hear each other, you will also need:

- **•** A headset with a microphone attached
- **•** A webcam some laptops have a webcam installed

## *How do participants access Adobe Connect meetings?*

If you are invited to an Adobe Connect session, you will be given a room URL (e.g. [https://connect.ed.act.edu.au/roomname\)](https://connect.ed.act.edu.au/roomname). To access the room, click on the URL or enter it into the address bar of your Internet browser. You will be presented with a login screen, enter as a guest (type in your name).

© Canberra Institute of Technology 8/04/2015 1

# **What does Adobe Connect look like?**

Once you have joined the session, you will see a screen that looks something like this:

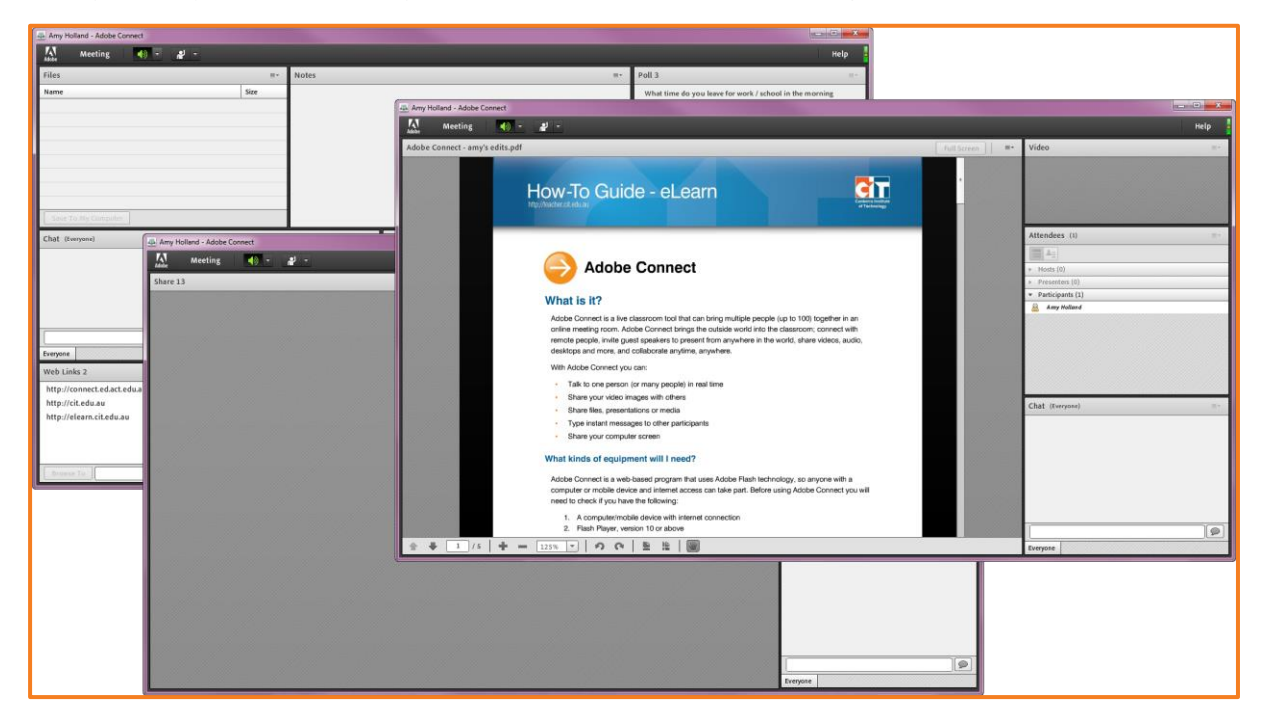

Each room is different, as the presenters can add certain types of content depending on what's in their presentation. Some of the most common types of content are:

PowerPoint presentation or sharing a screen

- **•** Attendee list
- **•** A chat (instant messaging) box
- **•** A webcam image

Other content may include:

- **•** A set of web links
- **•** Music
- **•** Videos
- **•** Polls

#### *Signals/Emoticons*

There are a number of different signals you can use during a session. They can be accessed through the hand up menu (see image right). Click on the icon to give your signal. It will appear next to your name in the attendees list.

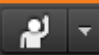

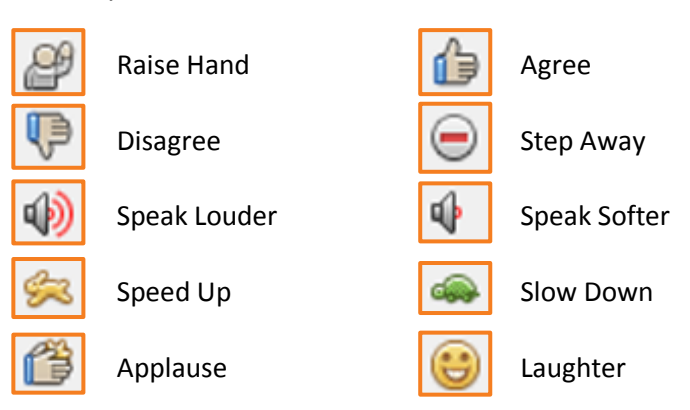

#### *Attendee Roles*

There are three roles for room attendees: hosts, presenters and participants. Participants at each level have a different view and different access. The host (the creater of a room) can specify each attendee's role, including selecting other attendees to be hosts for the meeting by dragging the name of the participant in the attendee list to the appropriate role. Permissions for each role are as follows:

Host (creater):

- **•** Set up meeting
- **•** Invite guests
- **•** Share content
- **•** Add or edit layouts

Everything other attendees can do

- **•** Presenter (this could be a co teacher):
- **•** Share pre-loaded content
- **•** Share content from computer
- **•** Share screen and use drawing tools
- **•** Text Chat

Participant (your students or meeting attendees):

- **•** View content
- **•** Hear and see presenter's audio and video
- **•** Text Chat
- **•** Share webcam image
- **•** Mute and unmute sound

eLearn Support eLearn.Support@cit.edu.au  $(02)$  6207 3833